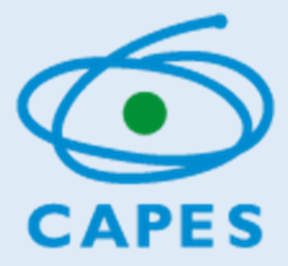

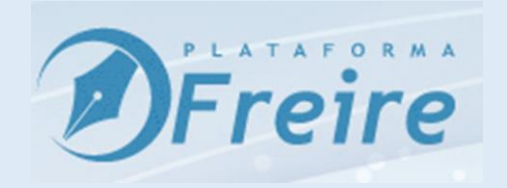

# MANUAL DO USUÁRIO PLATAFORMA FREIRE

*[http://freire2.capes.gov.br](http://freire2.capes.gov.br/)*

Diretoria de Formação de Professores da Educação Básica Versão 8/3/2018

# Sumário

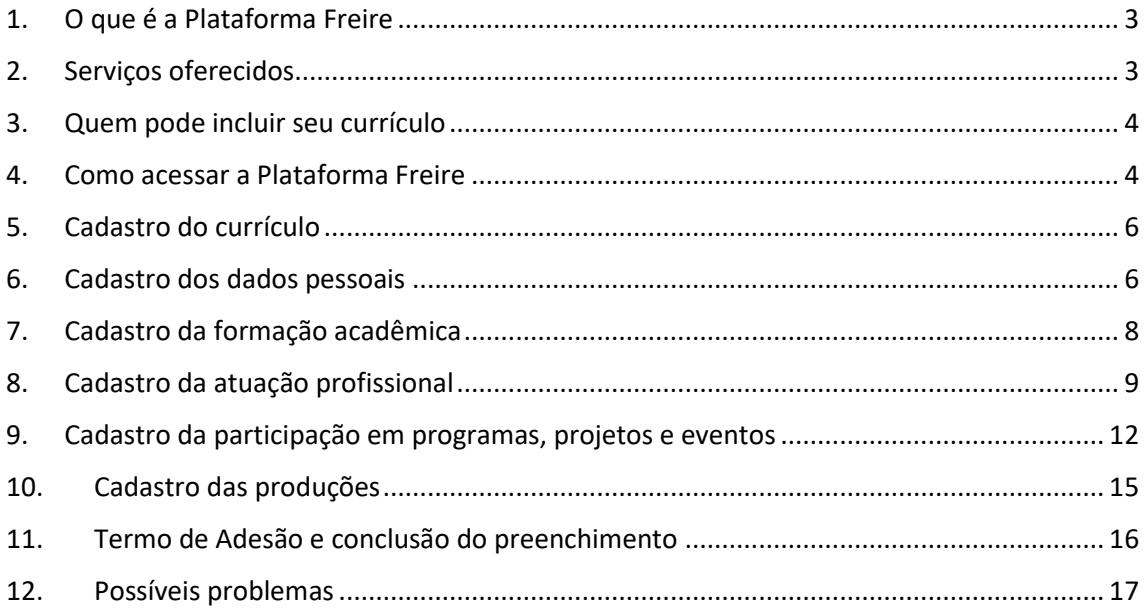

#### 1. O que é a Plataforma Freire

- <span id="page-2-0"></span>1.1 A Plataforma Freire é um sistema disponibilizado pela Capes com a finalidade de constituir uma base de dados que:
	- a) abrigue o currículo de profissionais do magistério da educação básica e superior, estudantes de licenciatura e outros profissionais que desenvolvam ou participem de programas, atividades, estudos e pesquisas relacionados à missão institucional da Capes de subsidiar o Ministério da Educação na formulação de políticas e no desenvolvimento de atividades de suporte à formação de profissionais de magistério para a educação básica e realizar a indução, o fomento e o acompanhamento de programas e ações destinados à formação inicial e continuada dos profissionais de magistério, bem como a estudos e pesquisas na área;
	- b) permita à Capes realizar a gestão da demanda por formação inicial e continuada de professores da educação básica e o acompanhamento dos programas e ações que tenham entre seus partícipes professores e escolas das redes de ensino;
	- c) disponibilize às redes de ensino dados e informações sobre os profissionais do magistério, com o intuito de facilitar o planejamento e a elaboração de políticas locais de formação inicial e continuada de professores;
	- d) oportunize aos profissionais do magistério da educação básica e das licenciaturas a socialização de suas produções técnicas e acadêmicas, fomentando a visibilidade desses profissionais, a constituição de redes e a conexão com os gestores de políticas educacionais;
	- e) subsidie a Capes nos processos de seleção de projetos vinculados aos programas apoiados por esta Fundação.

1.2 A Plataforma Freire é integrada ao Censo da Educação Básica. Por isso, contém dados de identificação e informações sobre a formação e a atuação de professores da educação básica. Essas informações são disponibilizadas apenas para o professor no momento do seu acesso ao sistema.

## 2. Serviços oferecidos

<span id="page-2-1"></span>2.1 A Plataforma oferece, atualmente os seguintes serviços, conforme calendário divulgado pela Diretoria de Formação de Professores da Educação Básica da Capes:

- a) Cadastro de currículos, inclusive para aqueles que pretendem se candidatar aos Programas de formação inicial e continuada da Capes, como o Pibid e o Residência Pedagógica;
- b) Manifestação de interesse dos professores em serviço na educação básica em cursos de formação inicial e continuada;
- c) Conhecimento da demanda dos professores por formação inicial e continuada;
- <span id="page-3-0"></span>d) Adesão das redes de ensino a projetos de formação inicial de professores apoiados pela Capes.

## 3. Quem pode incluir seu currículo

3.1 Profissionais do magistério na educação básica, docentes e estudantes de cursos de licenciatura, pesquisadores e estudantes de programas de pós-graduação que atuam com educação básica e com a formação de profissionais para esse nível de ensino, gestores, secretários de educação das redes de ensino ou órgãos equivalentes, entre outros profissionais que atuem na escola básica ou participem de programas, atividades, estudos e pesquisas relacionados à educação básica e à formação de professores para esse nível de ensino.

## 4. Como acessar a Plataforma Freire

<span id="page-3-1"></span>4.1 Para acessar a nova Plataforma Freire, acesse o link: [http://freire2.capes.gov.br.](http://freire2.capes.gov.br/) Caso já tenha acesso aos sistemas da Capes, basta inserir o CPF e sua senha para fazer o *login* no sistema, como indicado na tela abaixo.

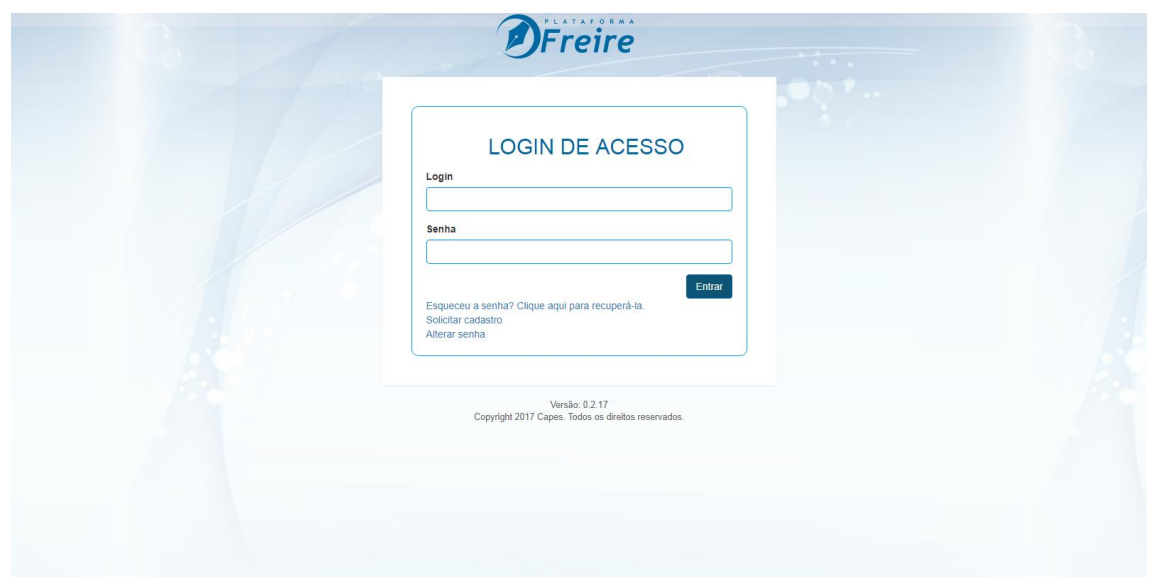

- 4.2 Caso não possua acesso, selecione a opção "solicitar cadastro" para ser direcionado ao Sistema de Segurança da Capes, na qual deverá informar seus dados pessoais e uma pergunta e resposta secreta. Em seguida, clique em solicitar cadastro. Um *link* será enviado para o e-mail informado.
- 4.3 Verifique na mensagem se o seu e-mail está correto. Se você perceber que o seu e-mail está errado, envie imediatamente mensagem para [freire.curriculo@capes.gov.br](mailto:freire.curriculo@capes.gov.br) e informe o e-mail correto. Ou ligue para a Capes no número **0800616161, opção 7**.

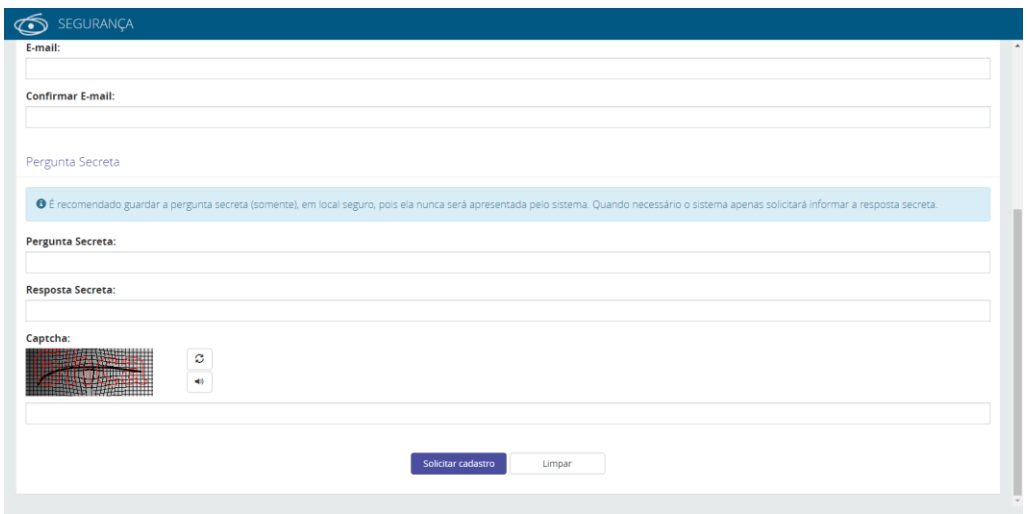

- 4.4 Acesse novamente o *link* [http://freire2.capes.gov.br,](http://freire2.capes.gov.br/) faça o *login* (seu *login* será sempre o seu CPF) e informe a senha enviada para seu e-mail.
- 4.5 Se desejar, é possível alterar a senha clicando em "alterar senha". Em caso de esquecimento, solicite nova senha clicando no *link* correspondente.
- 4.6 Após o *login* no sistema, será exibido o Termo de Aceite de Segurança da Plataforma. Caso esteja de acordo, selecione a opção "Aceito os termos acima citados" para acessar os serviços da Plataforma.

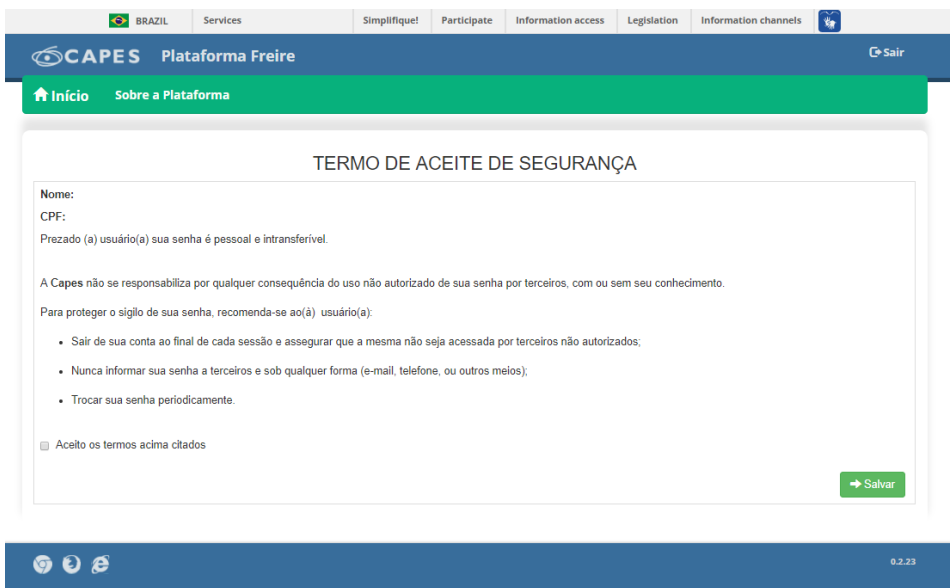

### 5. Cadastro do currículo

- <span id="page-5-0"></span>5.1 Após salvar o Termo de Aceite, você será direcionado para o módulo do currículo Freire, situado no menu na parte superior da tela. O currículo está dividido em cinco abas para navegação e preenchimento pelo usuário:
- a) Dados Pessoais
- b) Formação Acadêmica
- c) Atuação Profissional
- d) Projetos, Produções e Eventos
- e) Termo de Adesão

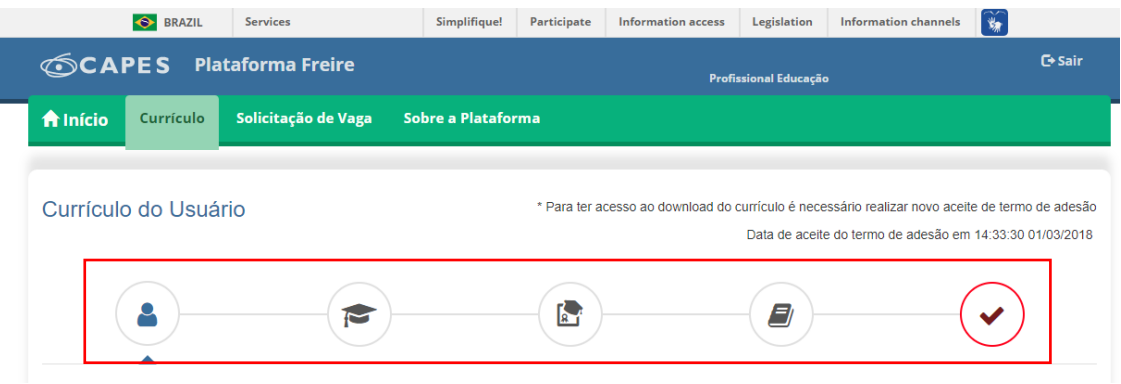

<span id="page-5-1"></span>5.2 Para identificar e visualizar o nome das abas, basta posicionar o cursor sobre os ícones indicados.

#### 6. Cadastro dos dados pessoais

- 6.1 A primeira aba do currículo refere-se aos Dados Pessoais e pode ser identificada pela ilustração , na qual devem ser cadastrados dados de identificação e contato, como mostra a tela na página seguinte.
- 6.2 Importante observar que todos os campos marcados com asterisco (\*) são obrigatórios e devem ser preenchidos.
- 6.3 Lembramos que a Plataforma é integrada ao Censo da Educação Básica e, por isso, algumas informações já podem estar disponíveis na base de dados da Capes.
- 6.4 Para inserir endereço, telefones, e-mails e redes sociais, basta selecionar o botão +incluir, que se encontra abaixo de cada campo. Caso o sistema já apresente esses dados e os mesmos não estejam atualizados, **realize uma nova inclusão para informar os dados corretos**. O sistema não permite a exclusão ou edição de dados já existentes na base da Capes, daí a necessidade de nova inclusão.

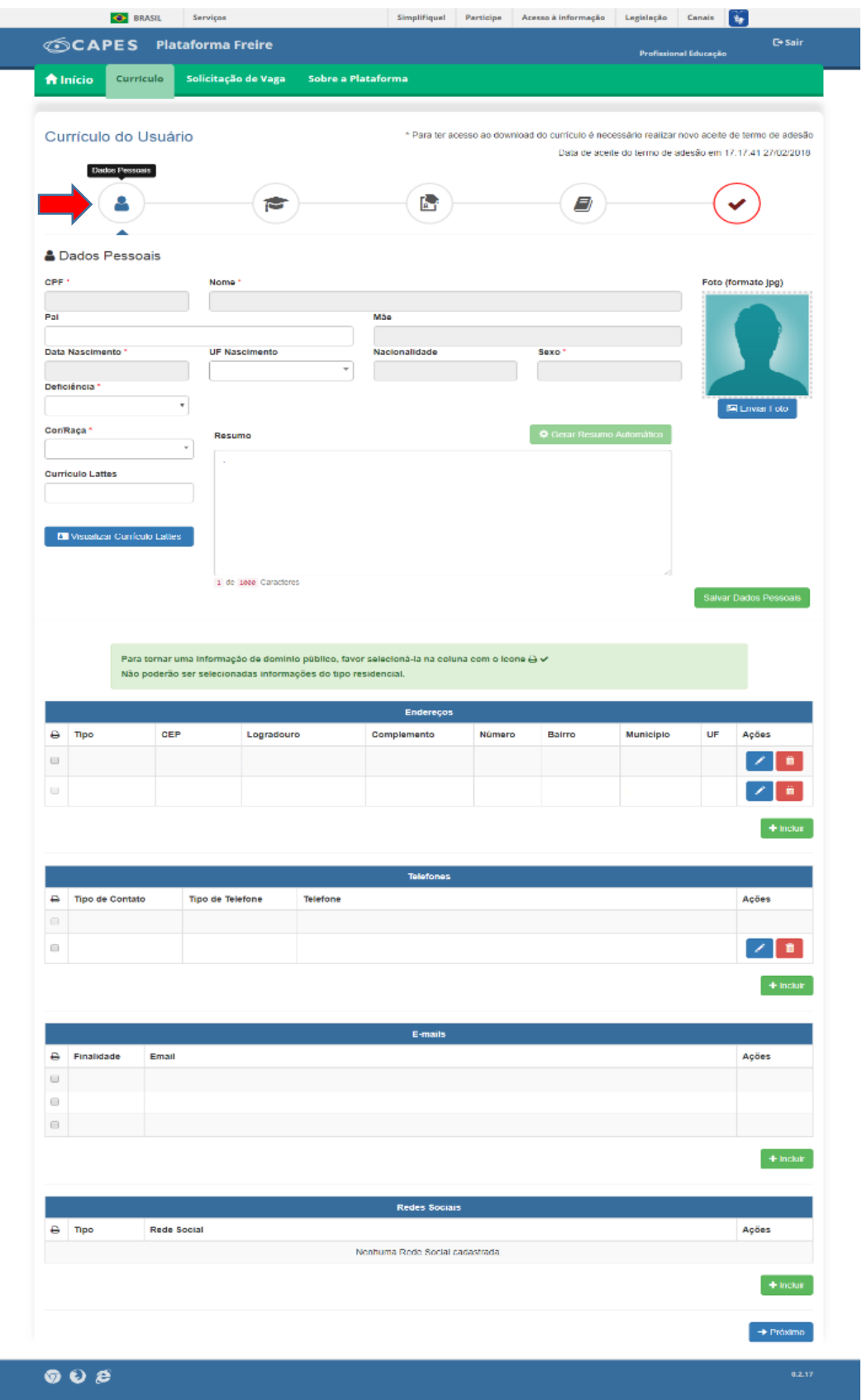

6.5 Lembre-se que:

a) O sistema exige pelo menos um endereço comercial, um telefone de contato e um e-mail.

- b) Você deverá indicar a informação que deseja tornar pública, clicando no ícone  $\frac{B}{2}$ . Assim, a informação que poderá ser visualizada por qualquer pessoa que acessar a Plataforma.
- c) Para gerar o resumo automático do currículo é necessário preencher as abas de formação acadêmica e atuação profissional.
- d) Após o preenchimento dos dados pessoais, é preciso clicar em Salvar Dados Pessoais, caso contrário, as informações inseridas serão perdidas.

## 7. Cadastro da formação acadêmica

<span id="page-7-0"></span>7.1 A formação inicial e a pós-graduação deve ser cadastrada na aba "Formação Acadêmica", identificada com a ilustração possignorme a seguinte tela.

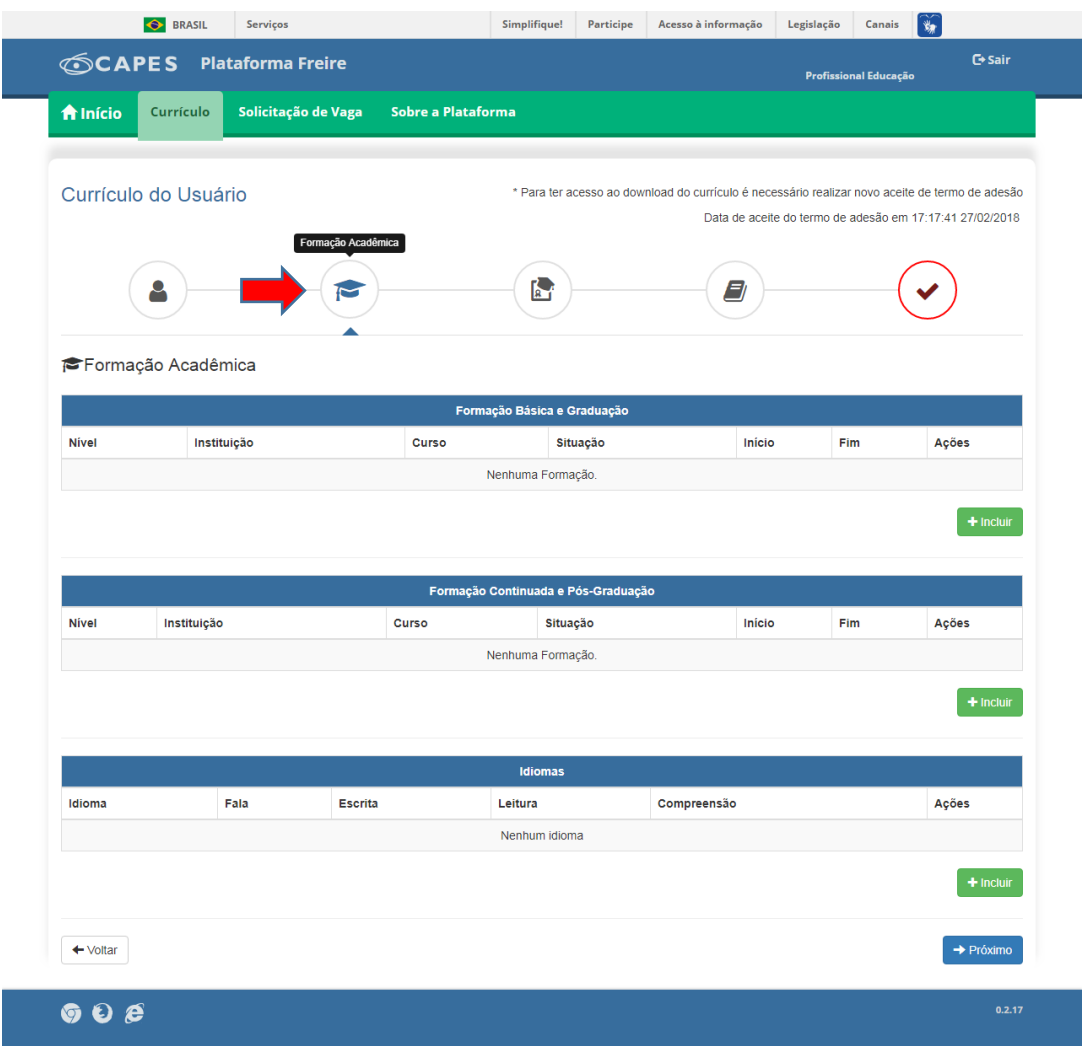

- 7.2 O cadastro da formação acadêmica contempla:
	- a) Formação básica e graduação. Neste cadastro podem ser informados os dados do ensino fundamental, médio e da graduação;
	- b) Formação continuada e pós-graduação, onde é possível informar os dados dos cursos de extensão, aperfeiçoamento e pós-graduação; e
	- c) Idiomas.
- 7.3 Lembre-se que todos os campos com asterisco (\*) são de preenchimento obrigatório.
- 7.4 É importante destacar:
	- a) No caso de Formação Continuada e Pós-graduação, antes de inserir a instituição, deve-se selecionar o local, se no "No País" ou "No exterior".
	- b) Ao preencher os formulários, algumas informações são preenchidas de forma automática de acordo com as opções previamente selecionadas.
- c) Para buscar o nome de uma instituição ou cidade em uma lista, insira parte do nome desejado para realizar a busca (pelo menos três caracteres). Caso não encontre na primeira tentativa, faça a busca utilizando outra parte do nome.
- 7.5 Caso não encontre a sua instituição ou seu curso de formação após a busca, encaminhe e-mail com cópia do diploma anexado para [freire.curriculo@capes.gov.br,](mailto:freire.curriculo@capes.gov.br) para que possamos verificar a base de dados e, se for o caso, incluí-lo na lista de entidades e cursos. Mas, isso somente deve ser feito, quanto você tiver exaurido todas as tentativas de localizar a instituição e o curso.

## 8. Cadastro da atuação profissional

<span id="page-8-0"></span>8.1 A experiência profissional deve ser cadastrada na aba "Atuação Profissional", identificada com a ilustração **de marção de marção en conforme** tela a seguir.

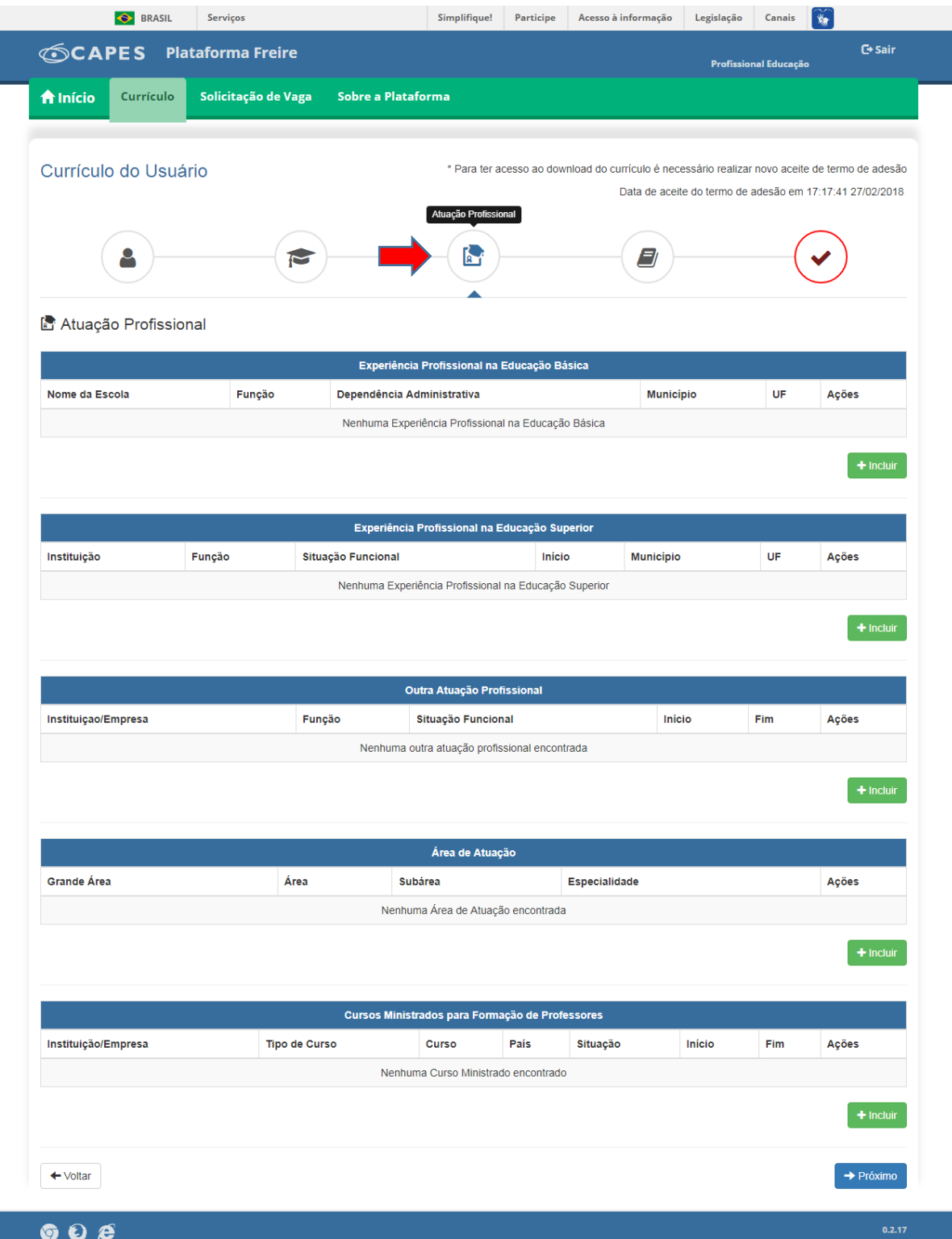

8.2 O cadastro da experiência profissional contempla:

- a) Experiência profissional na educação básica, que agrupa as escolas nas quais o usuário trabalhou e as disciplinas que ministrou, se for o caso.
- b) Experiência profissional na educação superior, que agrupa as instituições de ensino superior nas quais o usuário atuou como docente e as atividades que realizou nessa instituição, se for o caso (é obrigatório informar pelo menos uma atividade).

As atividades são organizadas nas categorias: ensino, gestão, orientação e pesquisa. Atividades relacionadas a cursos e projetos de extensão devem ser inseridas nos campos referentes a cursos ministrados para professores e participação em programas e projetos de formação.

- c) Outra atuação profissional, que indica outra experiência profissional na área de educação ou fora dela, se for o caso, em outras instituições que não se encaixam nas categorias anteriores. Por exemplo, atuação como consultor educacional em uma instituição.
- d) Área de atuação envolve as áreas de atuação na formação de professores, inclusive em projetos e pesquisas nos quais atua. É possível selecionar até 5 áreas distintas, mas deve-se escolher uma como principal. As áreas de atuação estão de acordo com as áreas de avaliação da Capes, disponíveis na Plataforma Sucupira (sucupira.capes.gov.br).
- e) Cursos ministrados para formação de professores, que agrupa os cursos ministrados destinados especificamente para formação de profissionais do magistério da educação básica. No momento a Plataforma Freire está desenvolvida apenas para cursos de formação de professores. É importante observar que a carga horária a ser informada refere-se apenas à carga horária ministrada pelo docente e não à carga horária total do curso.
- 8.3 Todos os campos com asterisco (\*) são de preenchimento obrigatório.
- 8.4 É importante salientar que:
- a) Ao cadastrar a Experiência Profissional na Educação Superior, antes de inserir a instituição, deve-se selecionar o local, se no "No País" ou "No exterior".
- b) Para buscar o nome de uma instituição ou cidade em uma lista, insira parte do nome desejado para realizar a busca (pelo menos três caracteres). Caso não encontre na primeira tentativa, faça a busca utilizando outra parte do nome.
- c) Sempre que terminar de adicionar uma instituição ou uma atividade deve-se clicar em Salvar, caso contrário as informações serão perdidas.
- 8.5 Caso não encontre a sua instituição ou seu curso de formação, encaminhe e-mail com cópia do diploma anexado para [freire.curriculo@capes.gov.br,](mailto:freire.curriculo@capes.gov.br) para que possamos verificar a base de dados e, se for o caso, incluí-lo na lista de entidades e cursos. Mas, isso somente deve ser feito, quanto você tiver exaurido todas as tentativas de localizar a instituição e o curso.

<span id="page-11-0"></span>9. Cadastro da participação em programas, projetos e eventos

9.1 Para cadastrar a participação em programas, projetos e eventos, deve-se clicar na aba

"Projetos, Produções e Eventos", identificada pela ilustração  $\Box$ , conforme a seguinte tela.

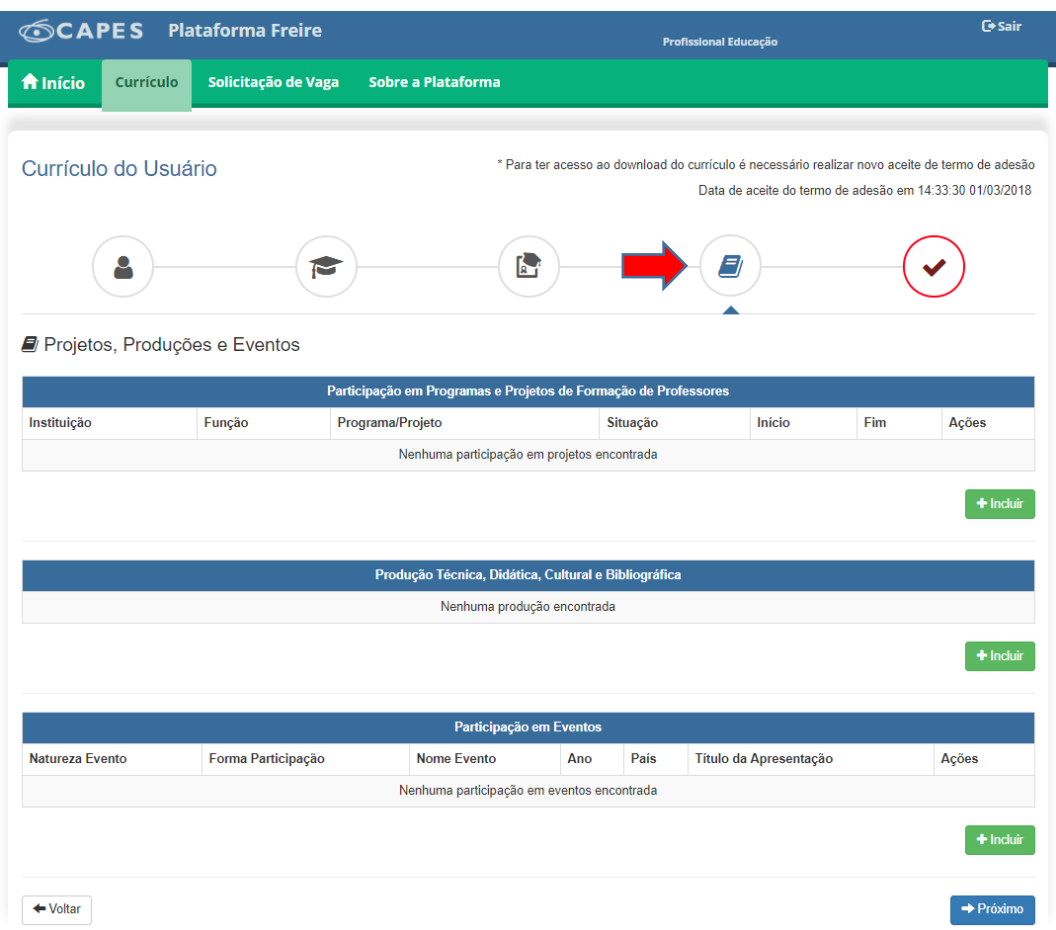

#### **9.2 Participação em Programas e Projetos de Formação de Professores**

a) Para cadastrar a participação em programas e projetos de formação de professores, deve-se clicar em + Incluir, para ter acesso aos campos seguintes:

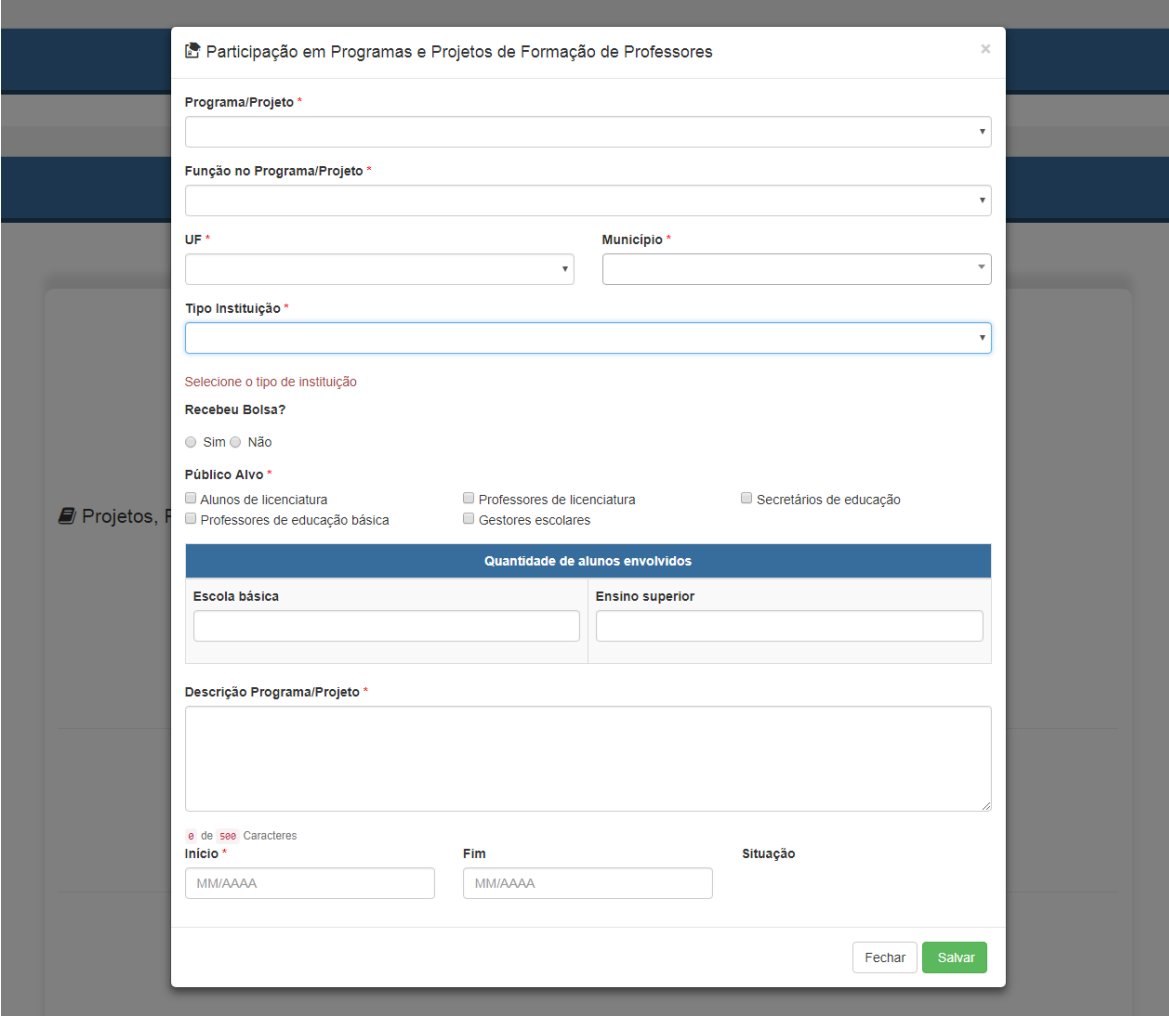

- b) É necessário selecionar um programa ou projeto da lista já cadastrada de "Programa/Projeto". Caso não encontre a opção desejada, clique em "Outro" e digite o nome do programa ou projeto no qual atuou.
- c) Em "Tipo de Instituição", deve-se selecionar o tipo de instituição ao qual está vinculado o programa ou projeto. Por exemplo, se participou de um programa promovido por uma universidade, então deve-se selecionar "Instituição de Ensino Superior". Se o programa foi promovido pela secretaria do estado, então deve-se selecionar "Secretaria Estadual de Educação".
- d) Caso tenha recebido bolsa pela participação no programa ou projeto, selecione a "Instituição Financiadora". Por exemplo, o programa pode ter sido promovido pela instituição de ensino superior, mas a bolsa foi concedida pela Capes, então deve-se selecionar "Capes" como instituição financiadora.
- e) Em "Público Alvo" indique o público beneficiado com o programa ou projeto de formação, por exemplo, o Pibid é voltado para formação de alunos da licenciatura.
- f) Na indicação da quantidade de alunos envolvidos, digite o número de alunos de licenciatura e/ou de educação básica que participaram do programa ou projeto, se

for o caso. Caso não tenha essa informação, não há problema, pois o campo não é obrigatório.

- g) Insira um breve resumo sobre o objetivo do programa/projeto do qual participou no campo referente à "Descrição do Programa/Projeto". A descrição deve conter até 500 caracteres.
- h) Informe o início e o fim de sua participação no projeto, mesmo que o projeto ainda esteja em andamento. Caso continue participando dele, insira apenas a data de início da participação e deixe o fim em branco.
- i) Não esqueça de clicar em Salvar, para não perder as informações inseridas.

#### **9.3 Produção Técnica, Didática, Cultural e Bibliográfica**

a) Para inserção das produções, verifique o item 10. Cadastro das produções.

#### **9.4 Participação em Eventos**

a) Para cadastrar a participação em evento, deve-se clicar em + Incluir no campo correspondente para ter acesso à seguinte tela:

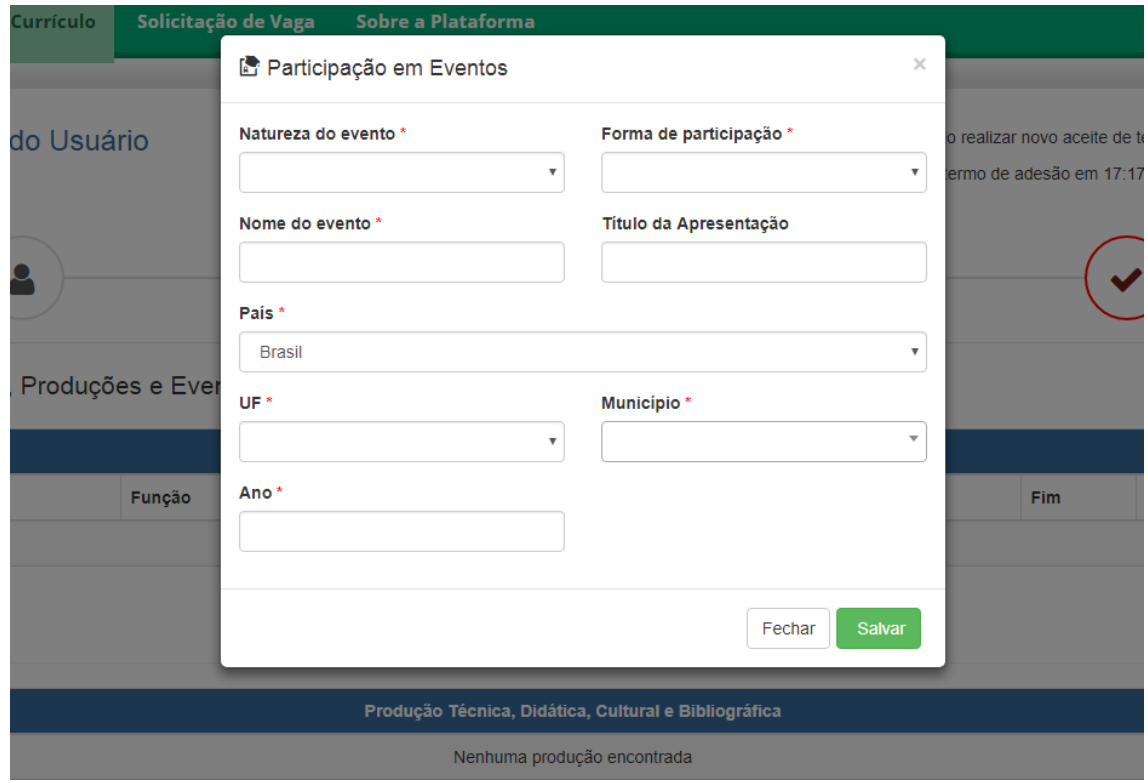

b) Todos os campos com asterisco (\*) são de preenchimento obrigatório, exceto o "Título de Apresentação", que somente deve ser preenchido caso a participação no evento tenha sido com apresentação de trabalho.

## 10.Cadastro das produções

<span id="page-14-0"></span>10.1 As produções devem ser inseridas na aba "Projetos, Produções e Eventos",

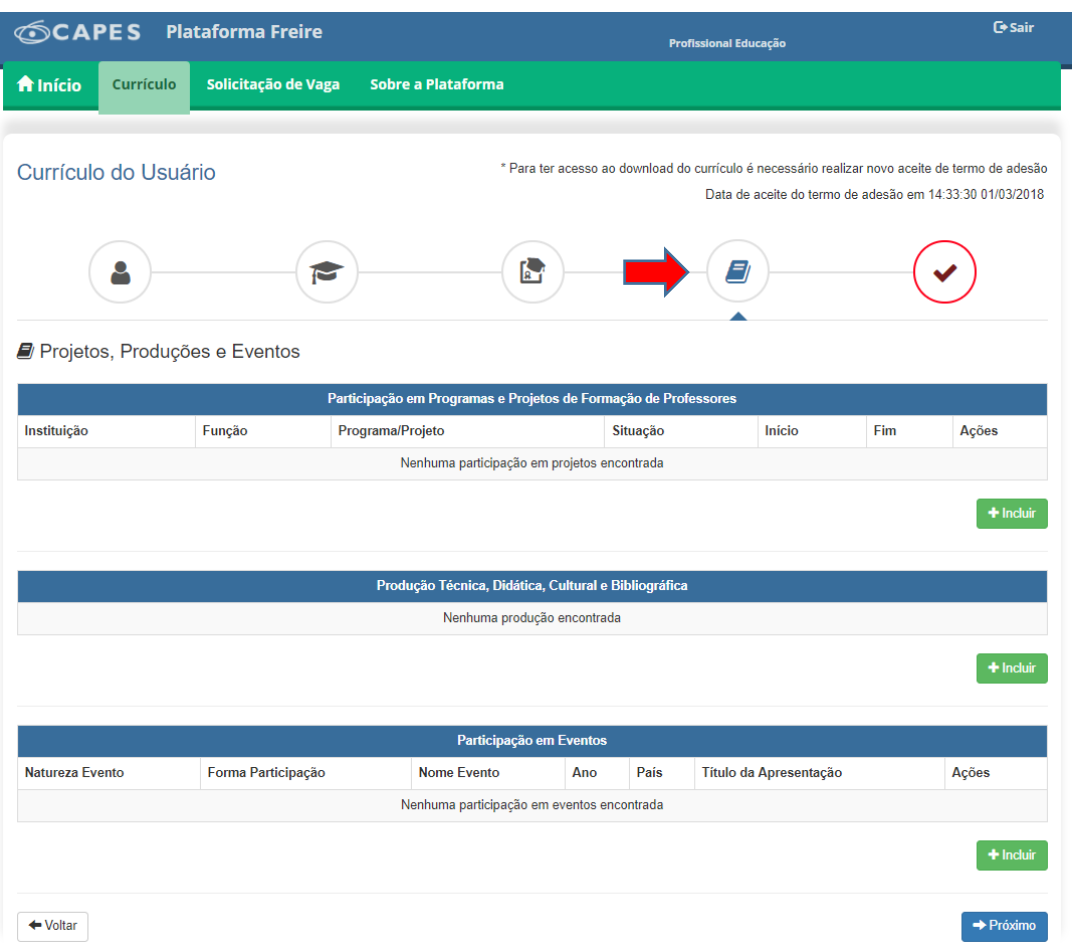

identificada pela ilustração  $\Box$ , conforme a seguinte tela.

10.2 Para inserir as produções, clique em + Incluir no campo correspondente, identificado com nome de "Produção Técnica, Didática, Cultural e Bibliográfica". Em seguida, será exibida a seguinte tela:

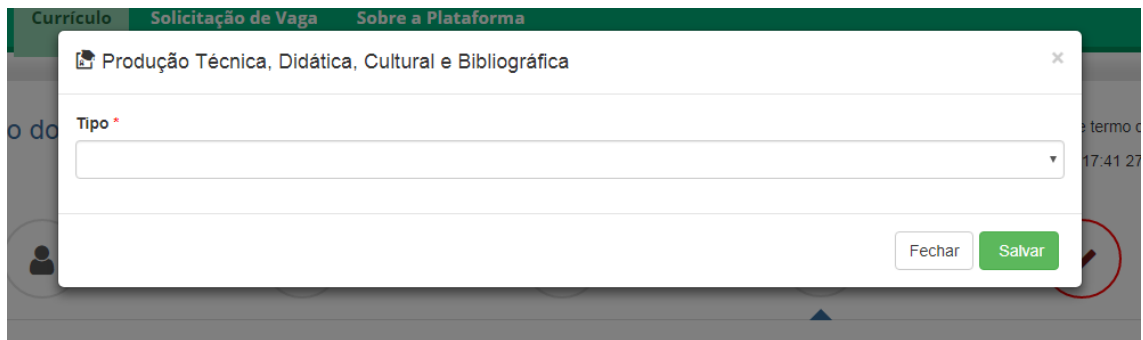

10.3 De acordo com a seleção do tipo de produção, novos campos a serem preenchidos aparecerão.

10.4 No caso de artigo, livro e capítulo de livro, deve-se adicionar o autor ou organizador do produto. Caso tenha realizado a produção como único autor, insira apenas seu nome. Caso o produto tenha mais de um autor ou organizador, deve-se inserir o nome de todos os autores e organizadores e clicar em + Adicionar, como mostra a tela a seguir:

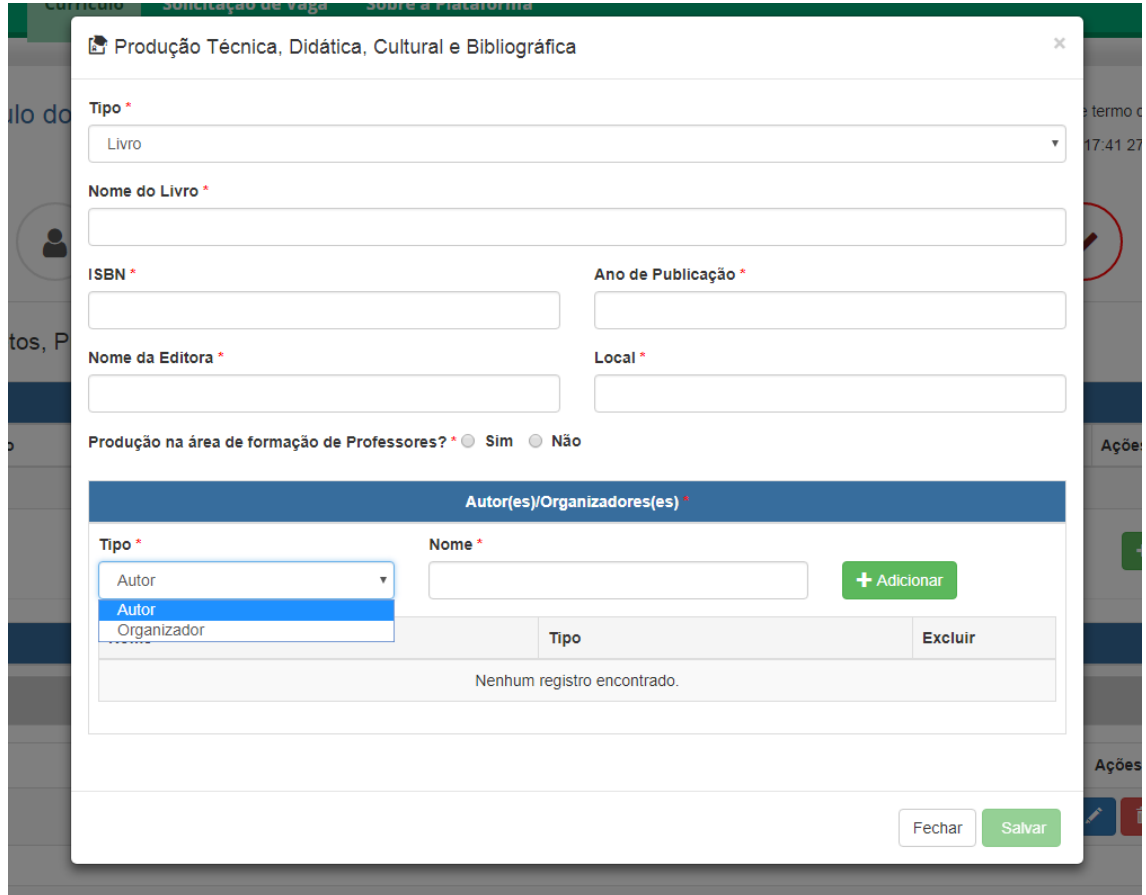

## 11. Termo de Adesão e conclusão do preenchimento

<span id="page-15-0"></span>11.1 Concluído o preenchimento do currículo, para publicar as informações você precisa concordar com o Termo de Adesão e Condições de Uso. Para concordar, clique na aba "Termo de Adesão", identificada pela ilustração $\heartsuit$  e leia atentamente o documento. Em seguida, se estiver de acordo, selecione a opção "Declaro que li e estou de acordo com a Termo de Adesão e Condições de Uso".

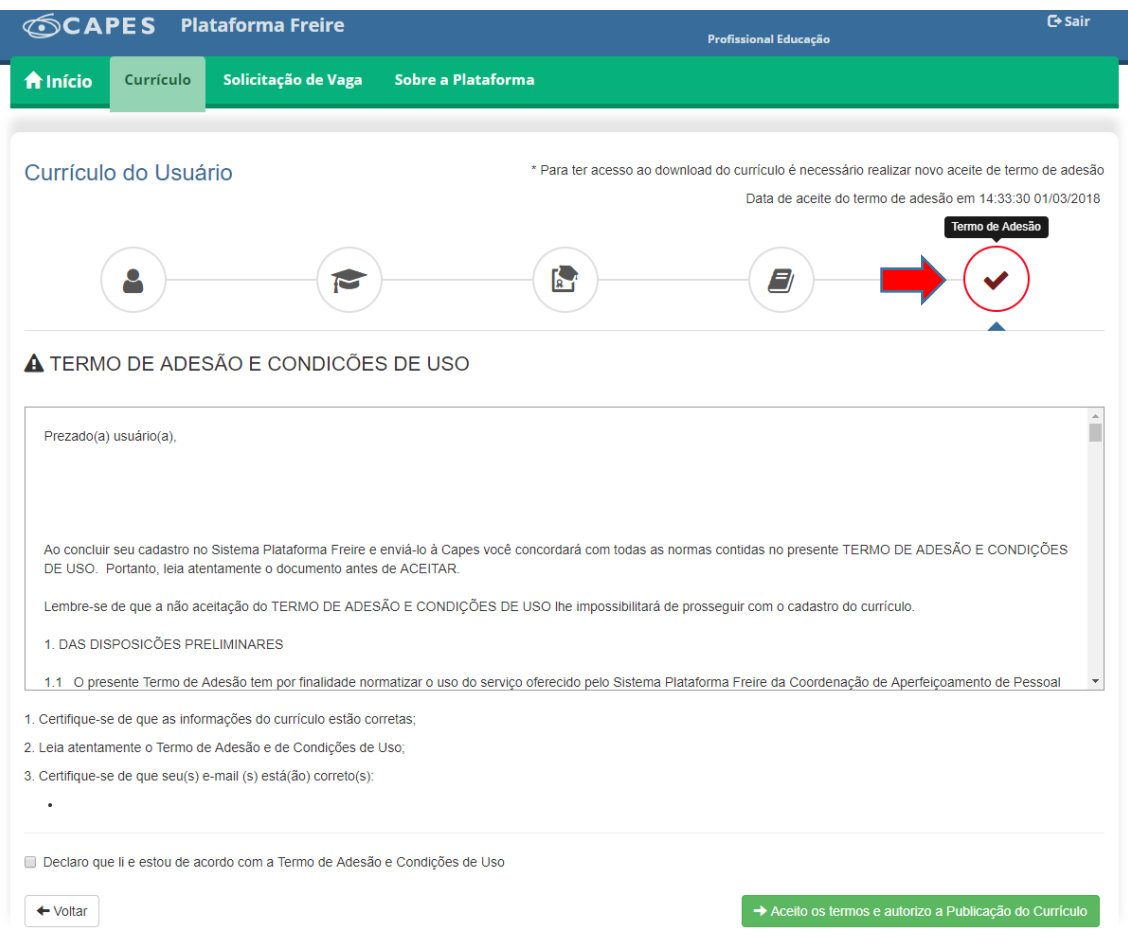

- 11.2 Para finalizar o preenchimento do currículo, clique em "Aceito os termos e autorizo a Publicação do Currículo".
- <span id="page-16-0"></span>11.3 Sempre que necessário é possível regressar e inserir ou editar dados do currículo. Neste caso, será necessário repetir o procedimento de autorização da publicação.

## 12. Possíveis problemas

**12.1 A tela apresenta vários erros e trava.**

Nesse caso deve-se atualizar a página, clicando em "F5" no seu teclado.

#### **12.2 Cliquei em "Salvar" e o botão fica carregando por muito tempo.**

Nesse caso também deve-se atualizar a página, clicando em "F5" no seu teclado. Infelizmente é possível que as informações digitadas nesse campo não fiquem salvas.

#### **12.3 Não encontrei minha instituição na lista apresentada na Plataforma.**

Caso não encontre sua instituição, verifique se o município e a UF estão preenchidos de forma correta, observe também se o nome da instituição utillizado na busca está correto.

Nos casos de instituições que foram compradas por outras, o nome cadastrado no sistema é o da nova instituição. No caso de Instituições de Ensino Superior (IES) privadas, verifique se o nome que está aparecendo é o da IES ou da mantenedora, selecionando sempre o nome da IES.

Se ainda assim não encontrar sua instituição, entre em contato com o fale conosco, pelo telefone 0800616161, opçao 7, ou pelo e-mail freire.curriculo@capes.gov.br solicitando a inclusão. Alguns documentos comprobatórios poderão ser solicitados.

#### **12.4 Não encontrei meu curso dentro da instituição.**

Caso não encontre seu curso dentro da instituição, verifique se todos os dados referentes ao curso estão preenchidos corretamente, pois o sistema filtra os cursos de acordo com as informações inseridas.

Caso ainda não encontre o curso, deve entrar em contato com o fale conosco, pelo telefone 0800616161, opçao 7, ou pelo e-mail freire.curriculo@capes.gov.br solicitando a inclusão. Alguns documentos comprobatórios poderão ser solicitados.

Outras informações e esclarecimentos também poderão ser obtidos por meio do endereço eletrônico [freire.currriculo@capes.gov.br](mailto:freire.currriculo@capes.gov.br), ou pelo "fale conosco" 0800616161, opçao 7.